Description de l'appareillage

# C - LE LOGICIEL D'ACQUISITION ET DE TRAITEMENT DES IMAGES

#### 1) Où trouver des renseignements sur le programme WinMiPS ?

Dans l'*Explorateur Windows*, ouvrir le dossier **□ WinMiPS** pour afficher son contenu dans la fenêtre à droite :

- le fichier **Wmipsfr.doc** contient une notice donnant des explications sur la structure et l'emploi du programme.

- le fichier **Français.hlp** constitue le manuel de référence proprement dit du programme.

Pour avoir l'*Aide en ligne* lors de l'exécution du programme, cliquer sur :

**aide** å **Index** å **Fichier** å **Ouvrir** å **Français.hlp** sur lequel il faut double-cliquer.

Il est commode alors de garder le fichier *Français.hlp* en icône en bas de l'écran.

 Remarque : Si les commandes s'affichent en *anglais* à l'écran, aller dans *Explorateur* et doublecliquer :

dans la partie gauche sur **Window** dans la partie droite sur **Wmips.ini**

Un texte s'affiche dans la fenêtre du bloc-note : à la deuxième ligne « **country** », remplacer **US** par **FR**. Enregistrer puis quitter et relancer Winmips.

#### 2) Organisation de l'écran.

L'écran comprend :

une *barre de menus* :

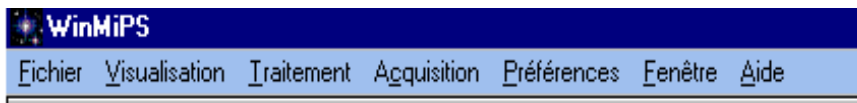

Chacun de ces menus recèle une liste déroulante permettant de choisir parmi toutes les commandes de WinPiPS. Toutes les décrire ici serait fastidieux et inutile car seules quelques unes seront utilisées pour l'étude du spectre solaire.

une *barre d'outils standards* :

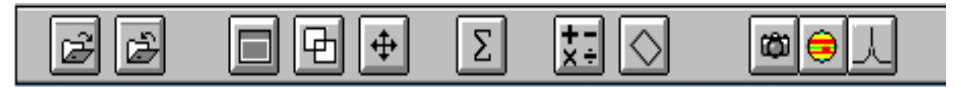

Les onze petites icônes correspondent aux commandes les plus courantes des menus précédents.

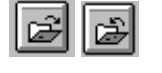

pourront servir au *chargement* ou la *sauvegarde* d'une image,

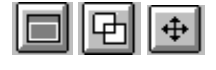

pourront être utilisées lors de la *visualisation* l'image chargée,

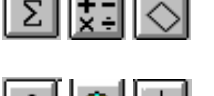

serviront lors du *traitement* et de l'*analyse* de l'image,

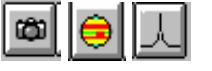

seront utilisées pour l'*acquisition* d'images.

Club d'Astronomie Spectrographie solaire : le logiciel (26/08/04) page 1/8

des *fenêtres d'entrée* et *de sortie* (pour afficher des informations)

D'autres fenêtres apparaîtront au cours du déroulement du programme.

Pour déplacer les fenêtres qui risquent de se superposer, positionner la souris sur la barre de titre puis cliquer sur le bouton gauche et le maintenir appuyé tout en faisant glisser la souris.

Pour agrandir ou réduire une fenêtre, placer la souris sur le bord de la fenêtre : le curseur se transforme en une double flèche  $\leftrightarrow$ . Cliquer alors sur le bouton gauche et le maintenir appuyé tout en faisant glisser la souris.

Les *petites icônes en haut et à droite* de chaque fenêtre ont pour signification :

 $\Box$ mettre en icône mettre en pleine page mettre en réduction fermer définitivement Conseil : pour fermer, éviter d'utiliser la commande  $\times$  quand la fenêtre est en pleine page.

#### 3) Mémoire Tampon : les Buffers.

 L'opération de *chargement d'une image* consiste à dupliquer le fichier image en un autre fichier portant le nom #0.PIC, appelé *fichier buffer principal*. Le but recherché est d'éviter d'encombrer inutilement la mémoire vive.

La visualisation et les traitements portent uniquement sur le buffer principal.

 Le résultat d'un traitement est automatiquement sauvegardé dans le buffer principal. Il n'est pas effacé lors de la fermeture de Winmips. Par contre il faudra le sauvegarder avant de procéder à un nouveau traitement d'image qui effacerait l'image antérieure.

4) Chargement d'une image. (pour le format des images, voir l'annexe 1 en fin de chapitre)

*Images de formats PIC , BMP ou FITS :* cliquer une fois le bouton gauche de la souris sur

œ

le menu **Fichier Charger** ou l'icône

Une fenêtre de dialogue apparaît :

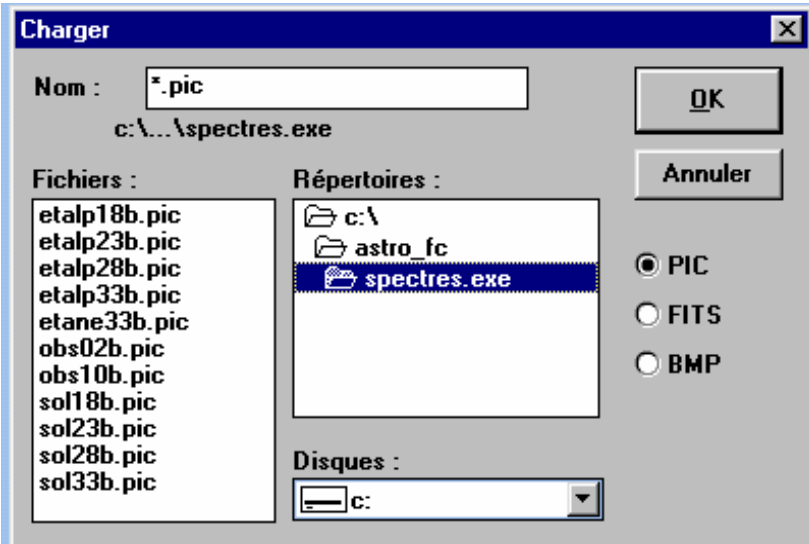

Nommer alors le chemin d'accès de l'image en sélectionnant :

le **lecteur c :, d : ou a :** dans la liste déroulante (**Disques**) située en bas et au milieu [1 clic]

le **dossier** dans la fenêtre (**Répertoires**) [2 clics sur le nom du lecteur puis celui du dossier]

 le **fichier** dans la fenêtre (**Fichiers**) située à gauche ; si cette fenêtre reste vierge, la sélection du format de l'image n'est certainement pas bonne : il faut en choisir une autre jusqu'à ce que le nom du fichier désiré apparaisse.

Lycée Saint Exupéry - Lyon

Pour charger l'image double-cliquer sur son nom, qui s'inscrit alors automatiquement dans la fenêtre prévue à cet effet, puis faire **OK**.

*Images de formats TIFF, GIF, PCX,TARGA, JPEG ou libre :* cliquer une fois le bouton gauche de la souris sur

#### **Fichier** å **Importer**

Dans la fenêtre de dialogue qui apparaît, écrire le chemin d'accès à l'image.

#### 5) Renseignements sur l'image.

Dans le menu déroulant de **Fichier**, se trouvent les commandes :

• **Information image** qui donne les dimensions de l'image en nombre de pixels,

• **Header PIC** avec deux zones de commentaires de 80 caractères de long.

**Commentaire 1** contient (lorsque l'image a été obtenue à partir des fonctions d'*acquisition caméra*) les dates et heures d'acquisition et la durée du temps d'intégration.

Dans **Commentaire 2** des caractéristiques de l'image peuvent être ajoutés par exemple le nom de l'objet, les conditions d'acquisition, les traitements etc...

#### 6) Visualisation d'une image.

Lorsque l'image est chargée, *rien n'apparaît à l'écran : c'est normal.* 

Cliquer alors : dans la barre de menus sur **Visualisation Visu** ou sur l'icône

Une première fenêtre apparaît pour permettre de régler les **seuils** de visualisation :

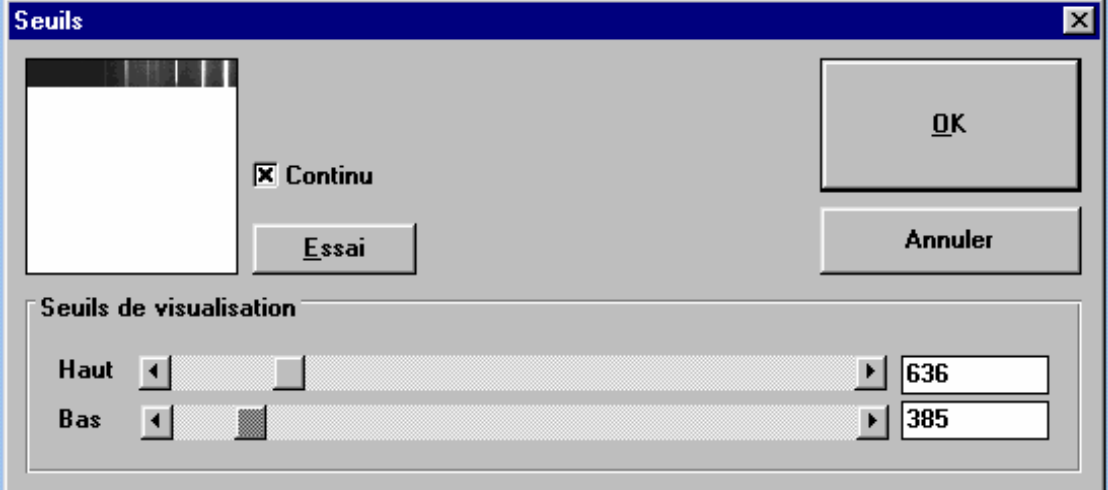

*Explications sur le réglages des seuils :*

• à chaque pixel de l'image est attribué un nombre de « pas codeurs » fonction de l'intensité lumineuse reçue par le photosite correspondant de la matrice :

*nombre de photons reçus par le photosite* ⇒ *nombre de « pas codeurs » du pixel* 

- la caméra HiSIS numérise sur 12 bits ce qui correspond à un nombre maximal de *212 = 4096 « pas codeurs » qui seront numérotés de 0 à 4095*
- l'ordinateur génère des *niveaux de gris* fonction du nombre des « pas codeurs » des pixels ; la notion de *seuil bas* et *seuil haut* permet d'assigner du :

*- noir* à tous les pixels dont le nombre de « pas codeurs » est *inférieur* à celui du *seuil bas*

- *blanc supérieur seuil haut*

- *dégradé de gris* à ceux dont le nombre de « pas codeurs » est *intermédiaire*.

 $\Box$ 

En réduisant l'écart entre les deux seuils, on augmente le contraste

L'effet du

réglage des seuils est immédiatement visible dans une petite fenêtre où apparaît une image en format réduit.

 Lorsque le réglage paraît satisfaisant, cliquer sur **OK**. Apparaît alors, à droite de l'écran, la **fenêtre de visualisation** 

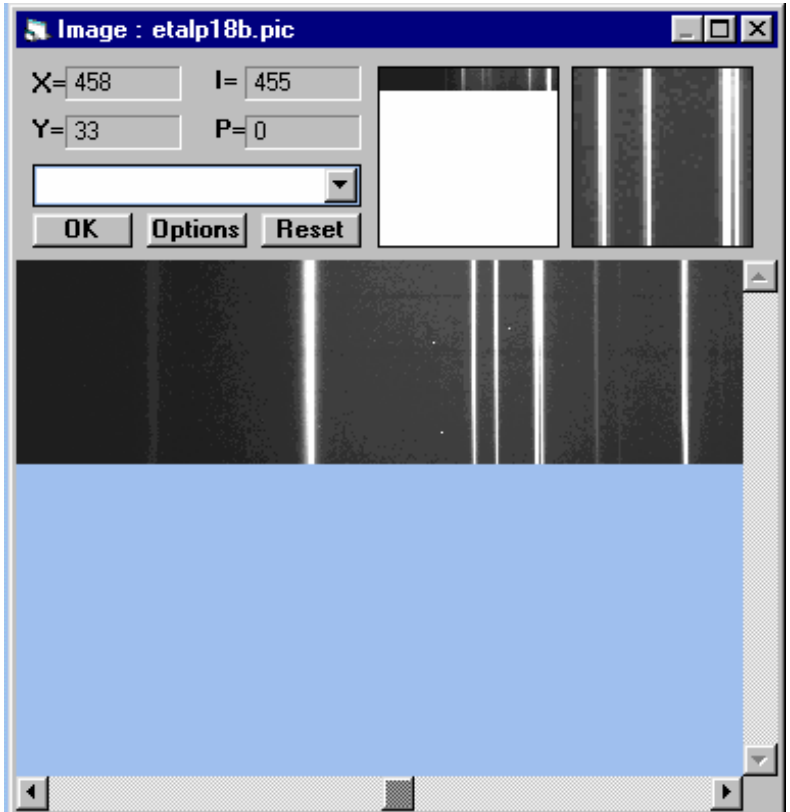

Dans la *partie inférieure de la fenêtre*, on observe l'image avec sa taille originale.

Pour l'examiner sur sa totalité on peut la faire défiler

• soit en plaçant le pointeur de la souris sur les flèches  $\rightarrow$  et  $\rightarrow$  et en maintenant enfoncé le bouton gauche,

• soit en utilisant le curseur  $\blacksquare$  de défilement droite et gauche sur lequel on pointe la souris que l'on déplace en maintenant le bouton gauche appuyé,

- soit en utilisant les flèches du clavier
- soit en utilisant le curseur de la souris comme on l'a vu précédemment, après avoir agrandi la fenêtre.

Pour l'observer en plein écran, cliquer sur l'icône  $\bigoplus$  et pour revenir à la fenêtre précédente il suffit de cliquer à nouveau sur le bouton de la souris.

Dans la *partie supérieure de la fenêtre*, on observe :

- au milieu : une *représentation globale de l'image en réduction,*
- à droite : un a*grandissement* de la région de l'image sur laquelle est placée la flèche de la souris,

- à gauche : les *coordonnées courantes* **X** et **Y** du pixel de l'image sur lequel est placée l'extrémité de la flèche de la souris ; quand l'image est complète et a été prise avec un binning 1x1 (le binning sera expliqué un peu plus loin), X varie de 1 (extrémité gauche de l'image) à 768 (extrémité droite de l'image) et Y varie de 1 (tout en bas) à 512 (tout en haut)

et l'*intensité* (**I**) du pixel correspondant à ces coordonnées,

- en dessous de l'affichage précédent : un menu déroulant donnant accès à un certain nombre de fonctions de traitement et d'analyse.

#### *Exemple : profil photométrique d'une image*

Dans le menu déroulant, cliquer sur la fonction **coupe***.*

 Placer la souris sur le point de l'image marquant le début de la coupe, appuyer sur le **bouton droit** et le maintenir enfoncé pendant le déplacement de la souris jusqu'au point final du profil souhaité. Dans la partie supérieure gauche de la fenêtre, s'affichent en permanence l'intensité (**I**) et les coordonnées **X** et **Y** du *pixel pointé* par rapport au *pixel origine* (X = 1 et Y = 1) *situé en bas et à gauche de l'image* ainsi que la pente (**P**) de la ligne de coupe.

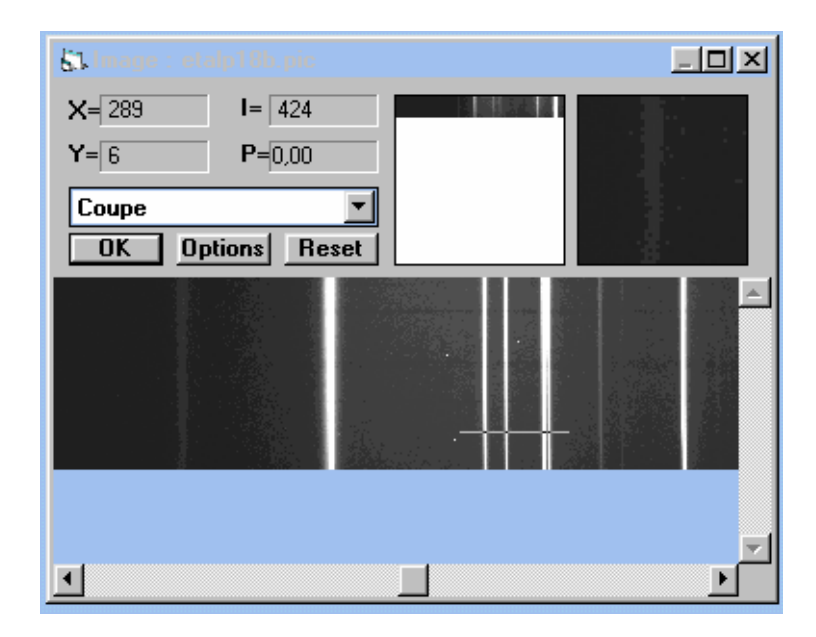

Dans la *fenêtre de sortie* s'affichent les coordonnées (en pixels) des points de départ et d'arrivée, la distance (**D**) des deux points et l'inclinaison (**A**) du profil par rapport à l'horizontale.

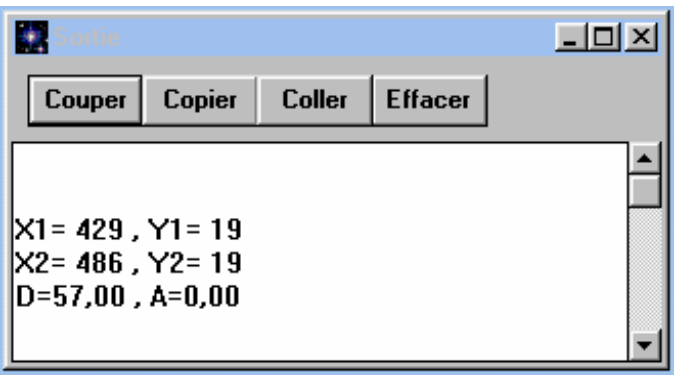

En cliquant sur OK dans la fenêtre de visualisation, le graphe apparaît à gauche de l'écran

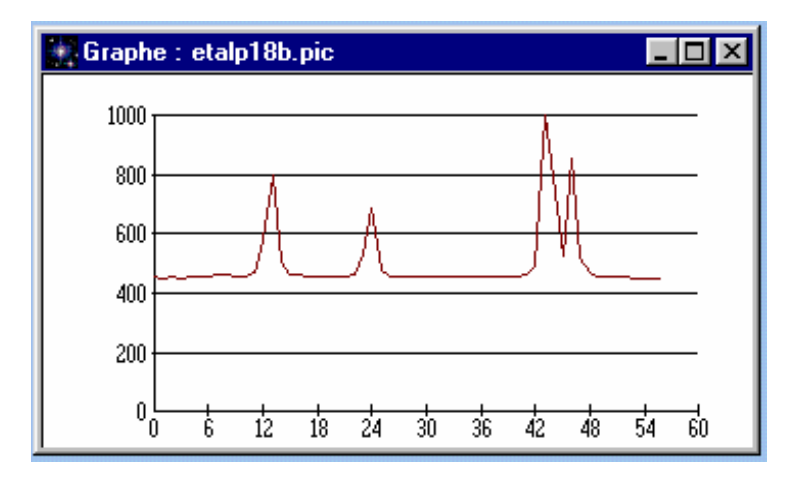

Les abscisses représentent le nombre de pixels *à partir du début du pointé.* 

La première raie se trouve à 12 pixels du point de départ de la coupe, qui lui-même se trouve au pixel 429. Cette raie se trouve donc sur le pixel n° 441.

#### Annexe 1

### LOGICIELS et FORMATS D'IMAGES

#### *1 - Logiciel d'acquisition d'images :*

WinMiPS format PICT

#### *2 - Logiciels de traitement d'images :*

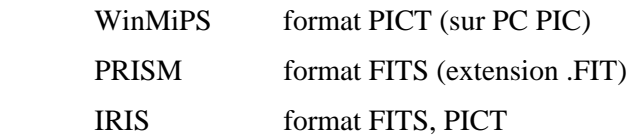

#### *3 - Codage des images :*

 format PICT : codé sur 16 bits pour les images prises avec la caméra Hi-SIS22 12 bits (4096 niveaux de gris)

 formats TIFF, BMP, GIF, PCX, TARGA : codés sur 8 bits en noir et blanc(256 niveaux de gris) sur 24 bits en couleur

format FITS : codé sur 16 bits ; c'est le format utilisé généralement par les professionnels.

format JPEG : codé sur 24 bits, mais compressé

Les ordinateurs travaillent par octets (groupes de 8 bits) et c'est la raison pour laquelle WinMiPS manipule des données du type 16 bits entiers signés + ou - (valeurs des pixels comprise entre - 32768 et 32767) et 16 bits non signés (valeurs des pixels comprises entre 0 et 65535)

### *4 - Formats graphiques compatibles Word :*

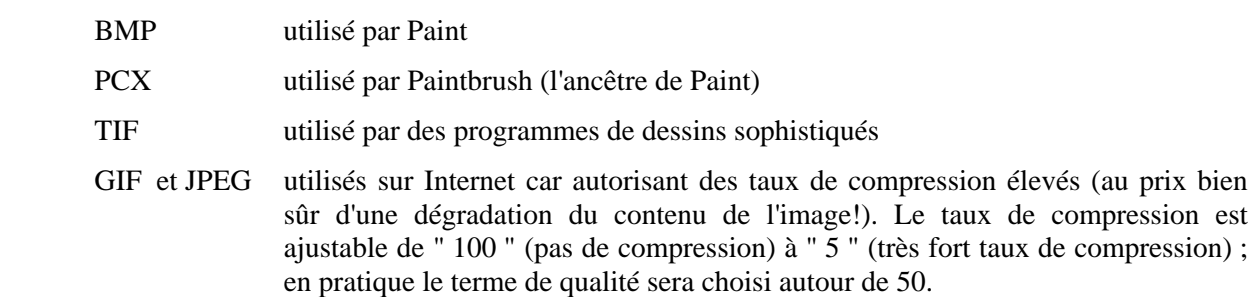

Les données exportées sont toujours converties en 24 bits.

## Annexe 2 Comment se procurer WINMIPS

Programme d'acquisition et de traitement d'images *WINMIPS*

Il est distribué actuellement gracieusement.

En acquisition avec une caméra CCD Hi22 ou apparentée, il crée des fichiers images de type *.PIC* mais en sauvegarde il peut créer aussi des fichier *.BMP*, *.TIF*, etc.

Les fichiers sont récupérables sur le serveur anonyme du BDL (Bureau des Longitudes) à l'adresse Internet : ftp://ftp.bdl.fr/pub/misc/invited/winmips/

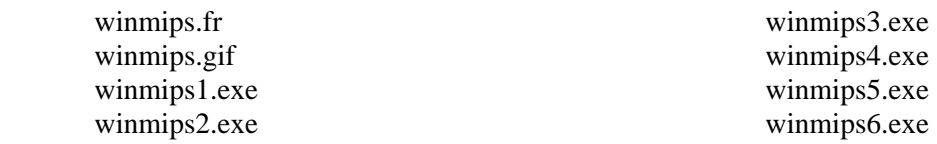

Le fichier *winmips.fr* contient des informations.

Le fichier *winmips.gif* est une image d'écran de présentation (sans intérêt)

Le fichier *wmips1.exe* contient le programme. Il est autoextractible, c'est-à-dire, que vous le mettez ou recopiez dans le répertoire choisi pour mettre le programme, et vous l'exécutez. Les fichiers se décompressent automatiquement.

Il reste à recopier tous les fichiers *.dll* dans la directory windows\system.

Les 5 autres fichiers *wmips2.exe* à *winmips6.exe* sont aussi autoextractibles et contiennent des images avec des informations sur chaque image.

Pour ceux qui n'ont pas accès au réseau Internet, tous ces fichiers peuvent être mis sur disquettes 3¼ . Chaque fichier *.EXE* tient sur une disquette. Pour avoir le programme seul, 1 disquette suffit (*wmips1.exe* et *winmips.fr*), sinon il faut 6 disquettes (sans compter le fichier image *.GIF*).

Prière d'envoyer des disquettes si possible formatées et étiquetées avec une enveloppe timbrée pour le retour, à adresser à :

Ph Merlin Observatoire de Lyon avenue Charles André 69561 Saint Genis Laval Cedex Adresse E mail : merlin@obs.univ-lyon1.fr

## Comment se procurer IRIS

Sur le site de son concepteur : http://astrosurf.com/buil/us/iris/iris.htm. Une version non mise à jour est sur le cdrom des stages 2004 au répertoire : logiciels.